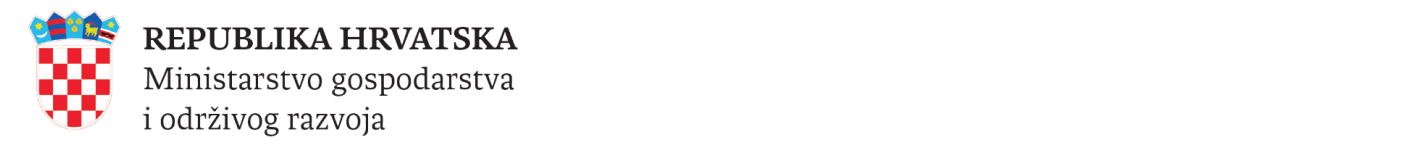

# e-Obrt

## Upute za preuzimanje dokumenata iz OR-a

Verzija 3.0.6.

<sup>→</sup> *[Povratak na sadržaj](#page-1-0) © 2023 Ministarstvo gospodarstva i održivog razvoja*

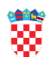

### <span id="page-1-0"></span>Sadržaj

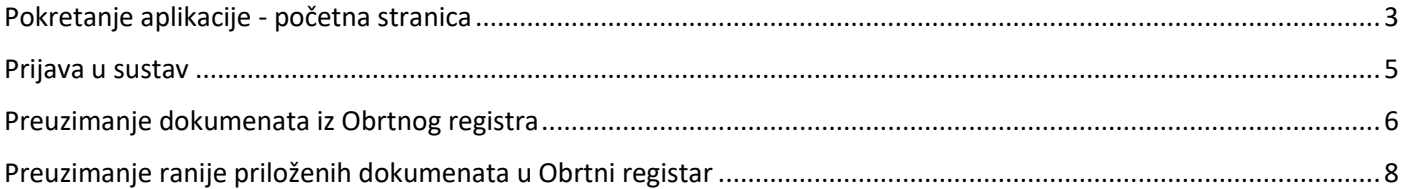

### <span id="page-2-0"></span>**Pokretanje aplikacije - početna stranica**

#### Aplikaciji e-Obrt pristupa se na adresi [https://e-obrt.gov.hr/.](https://e-obrt.gov.hr/)

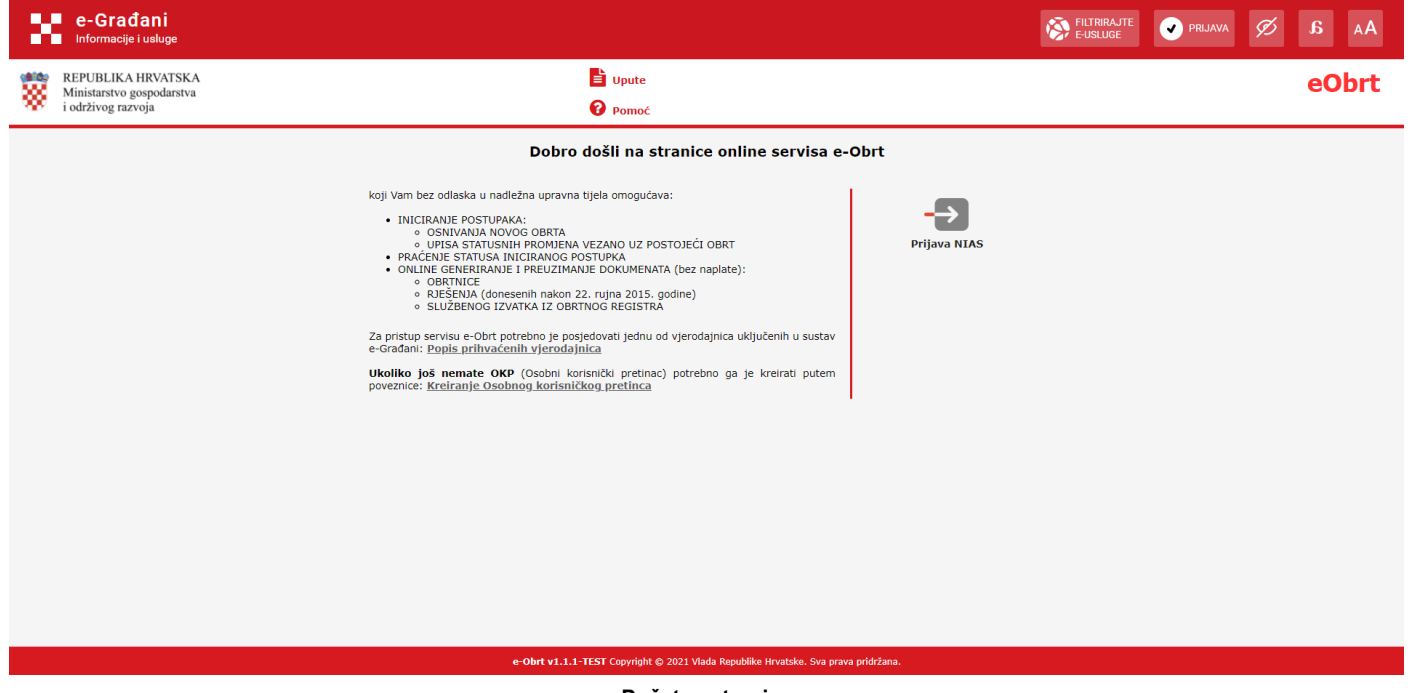

#### **Početna stranica**

Pomoću NIAS poveznice, moguće je prilagoditi prikaz stranica na portalu na više načina. Klikom na opciju "Prilagodba slabovidnosti", prikaz pripadajućih stranica portala je prilagođen na način prikazan na sljedećoj slici.

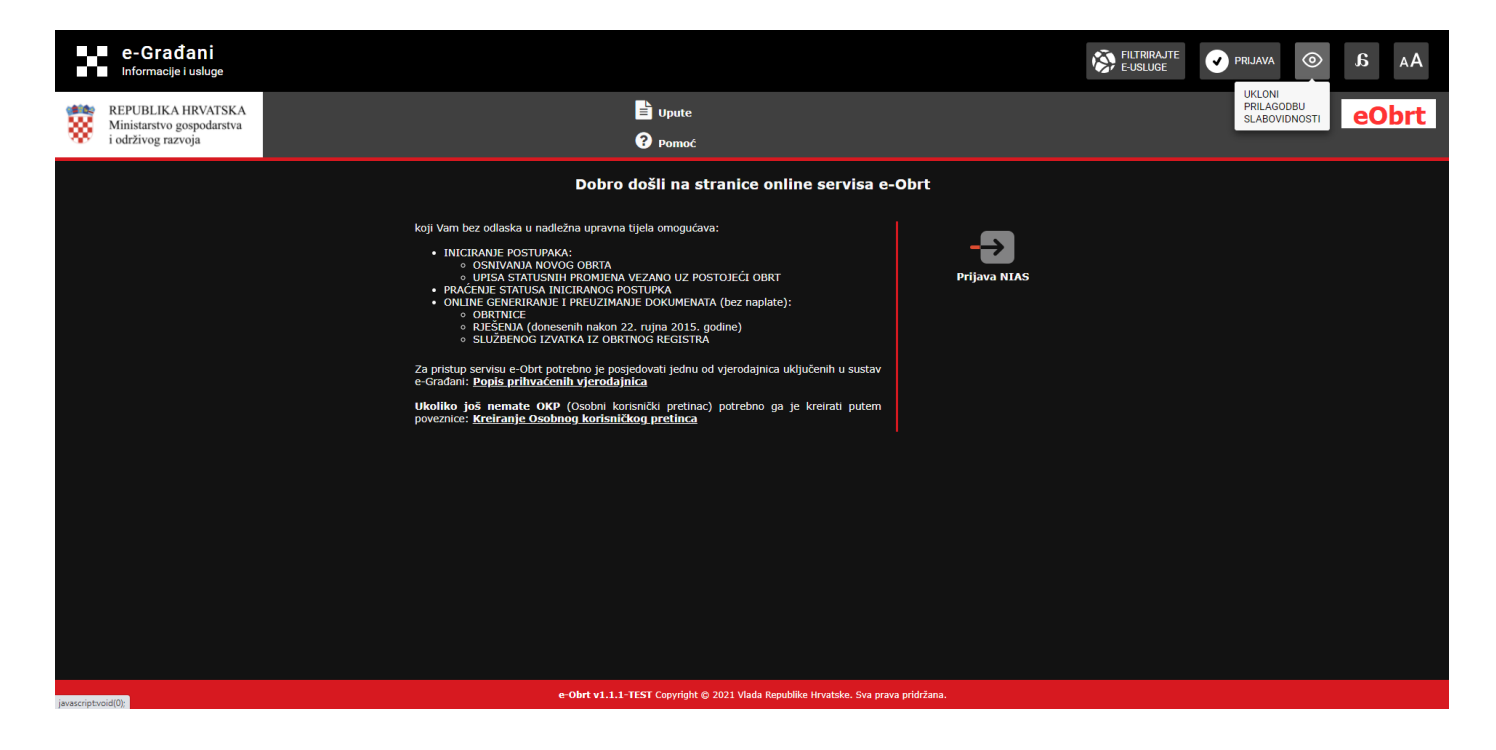

#### Nadalje, moguće je odabrati sljedeće prikazanu opciju "Prilagodba disleksiji".

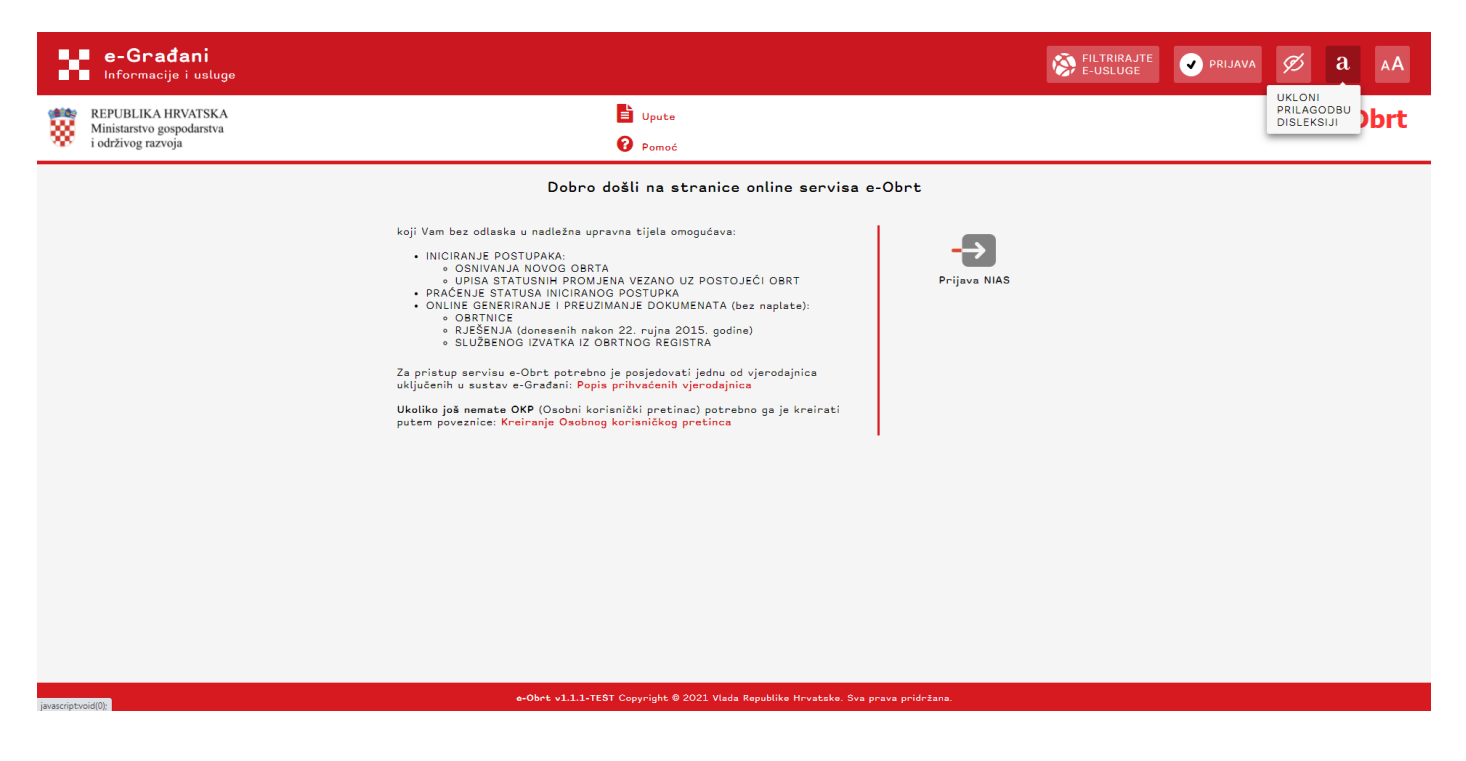

Veličina pisma se također može prilagoditi, tj. povećati ili smanjiti 4 puta na odgovarajuću veličinu.

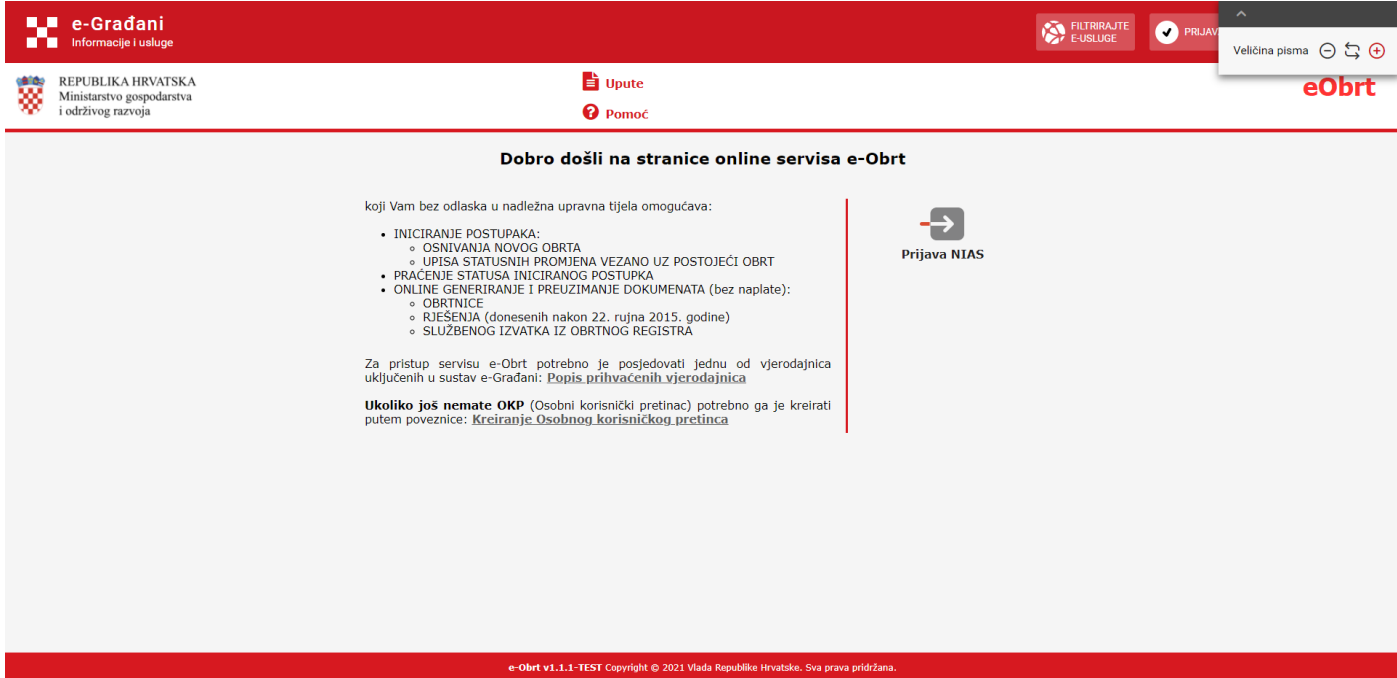

Osim prikazanih prilagodbi, prijavljeni korisnik može pomoću NIAS poveznice filtrirati i pretraživati e-usluge, te koristiti opcije "Moj profil" i "Korisnički pretinac".

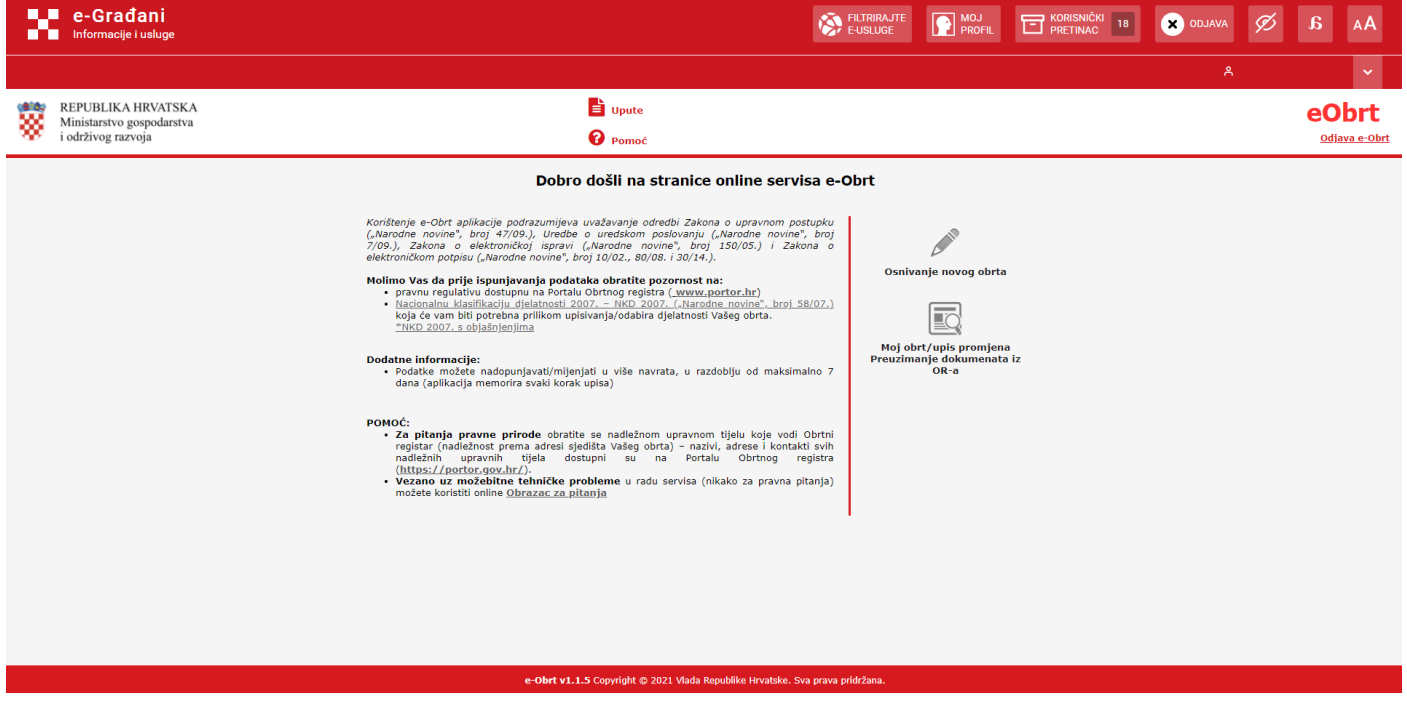

Nakon što korisnik klikne na opciju "Filtrirajte e-usluge", može filtrirati i odabrati odgovarajuću e-Građani uslugu na koju će potom biti preusmjeren.

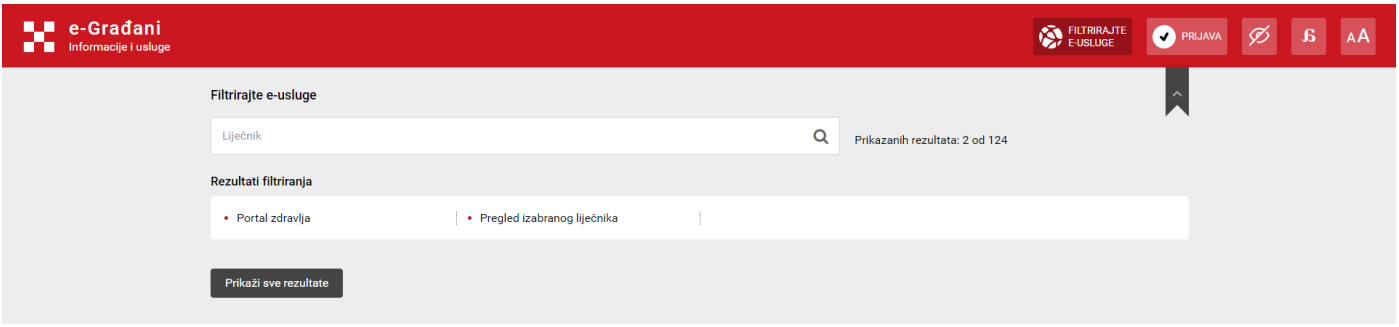

#### <span id="page-4-0"></span>**Prijava u sustav**

Početna stranica, osim što pruža osnovne informacije vezane uz funkcionalnosti servisa e-Obrt, služi korisnicima za prijavljivanje u sustav putem NIAS-a (*Nacionalni identifikacijski i autentifikacijski sustav*).

Za iniciranje prijave u sustav, na početnoj stranici, klikne se na poveznicu **Prijava NIAS** ili na opciju "Prijava" na NIAS poveznici na vrhu stranice (za prijavu u e-Obrt putem sustava NIAS, potrebno je posjedovati jednu iz široke palete vjerodajnica uključenih u sustav e-Građani, minimalne sigurnosne razine 1: [Popis prihvaćenih](https://gov.hr/e-gradjani/lista-prihvacenih-vjerodajnica/1667)  [vjerodajnica\)](https://gov.hr/e-gradjani/lista-prihvacenih-vjerodajnica/1667).

 $\rightarrow$ 

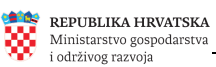

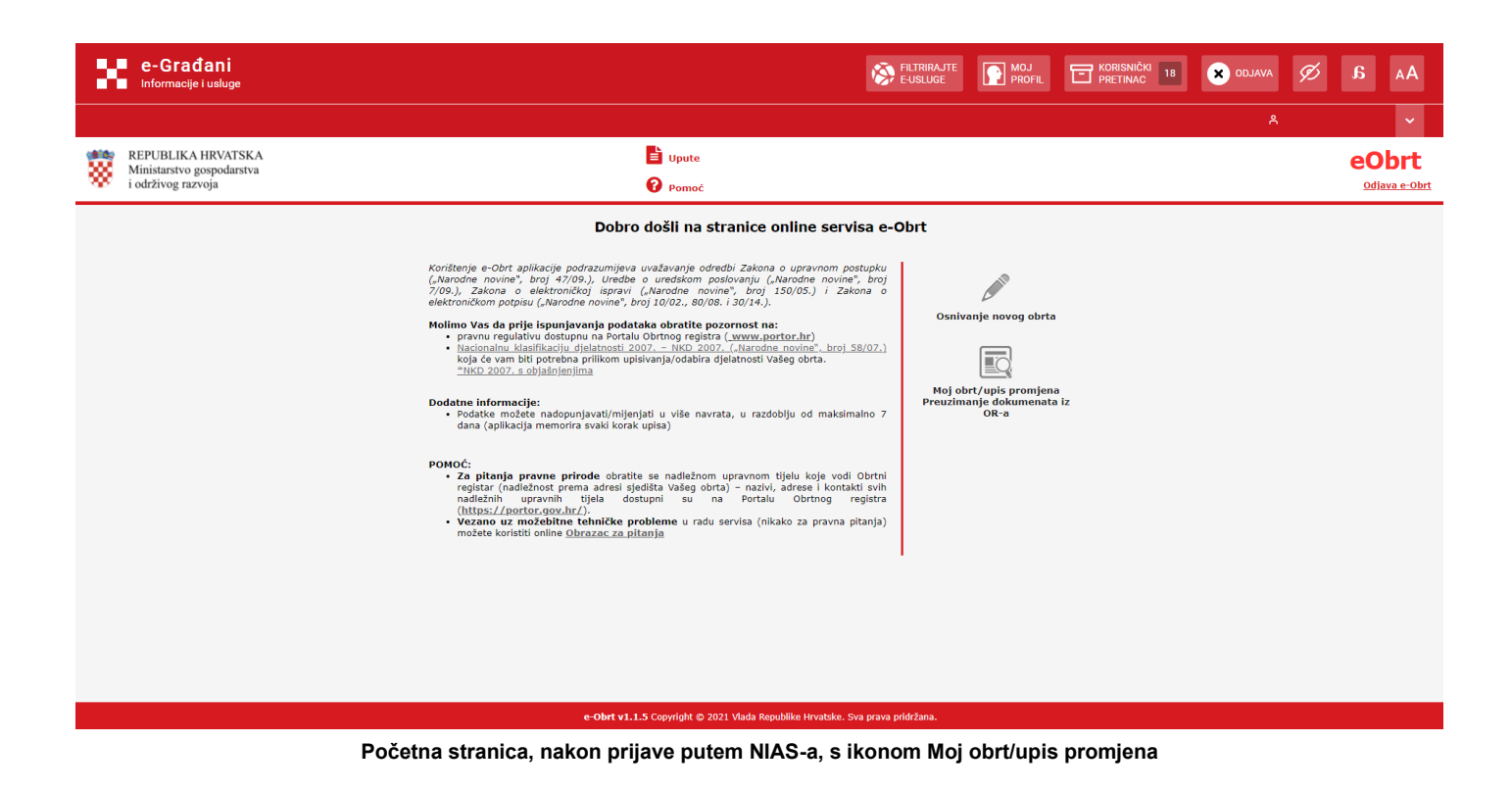

#### <span id="page-5-0"></span>**Preuzimanje dokumenata iz Obrtnog registra**

Nakon pokretanja servisa e-Obrt i prijave u NIAS, potrebno je kliknuti na poveznicu:

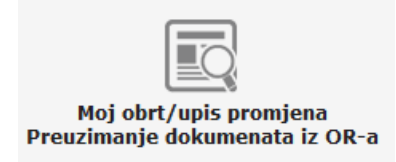

Na ekranu će se prikazati Pregled upisanih obrta (svi Vaši obrti), na kojem treba označiti obrt čije podatke želite vidjeti/mijenjati i kliknuti poveznicu  $\boxed{\Box \text{Pregled}}$ , kako bi dobili podatke o obrtu.

Podaci su upisani/razvrstani po karticama:

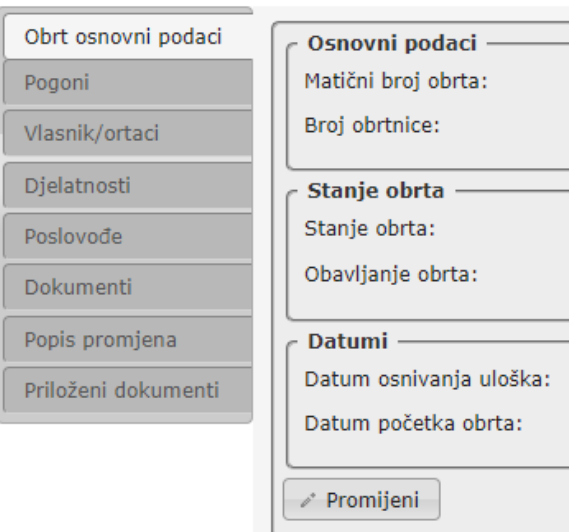

Preuzimanje dokumenata iz Obrtnog registra, za odabrani obrt, moguće je na kartici Dokumenti na kojoj se prikazuje popis rješenja donesenih nakon 22. rujna 2015. godine, koja se mogu preuzeti, a mogu se preuzeti/ispisati i obrtnica i službeni izvadak iz Obrtnog registra.

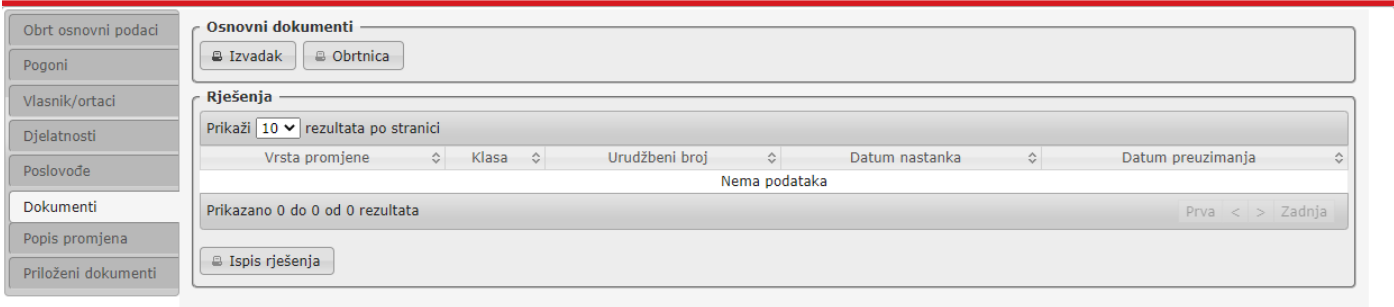

#### **Dokumenti**

Kod preuzimanja rješenja, potrebno je najprije kliknuti na odgovarajući redak u popisu rješenja i nakon toga klikom na poveznicu **da Ispis rješenja** "dohvatiti" odabrano rješenje.

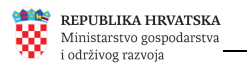

#### <span id="page-7-0"></span>**Preuzimanje ranije priloženih dokumenata u Obrtni registar**

Na listi kartica iz prethodnog poglavlja nalazi se i kartica <sup>Priloženi dokumenti</sup> na samom kraju liste kartica. Na kartici su dostupni dokumenti koje korisnici prilažu pri predaji zahtjeva za upis ili promjenu obrta:

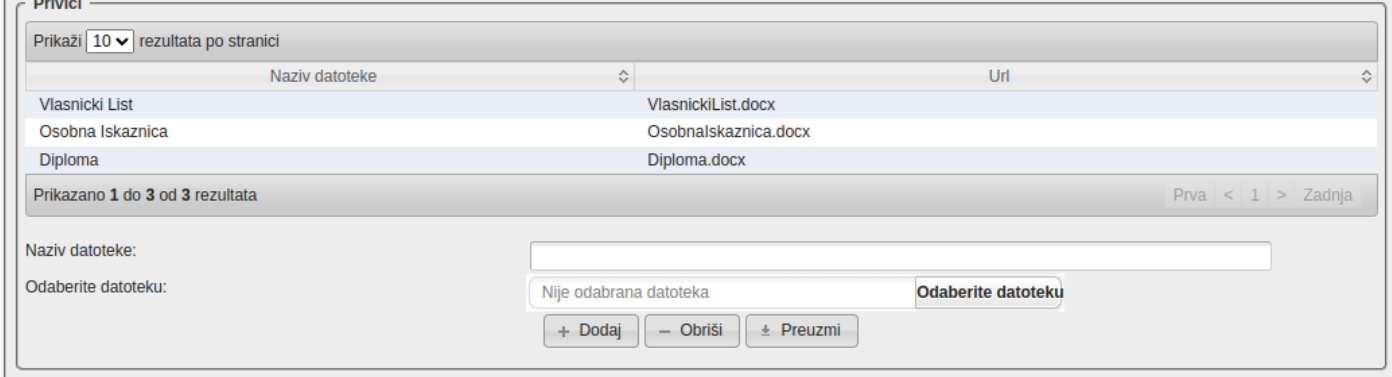

Kako bi preuzeli dokument sa liste privitaka, potrebno je kliknuti na odgovarajući dokument, a zatim na

tipku  $\left\| \cdot \right\|$  Preuzmi koja se nalazi ispod liste privitaka.

Ako želimo dodati dokument, potrebno je u polje "Naziv datoteke" upisati željeni naziv dokumenta, te kliknuti na tipku <sup>odaberite datoteku</sup> koja se nalazi na kraju polja "Odaberite datoteku" i na kraju na tipku <sup>+ Dodaj</sup> nakon čega će se dokument pojaviti na listi privitaka.

Na kraju, ako želimo obrisati neki od dokumenata sa liste privitaka, dovoljno je kliknuti na naziv datoteke sa liste te na tipku  $\boxed{-\text{Obriši}}$